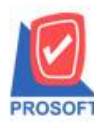

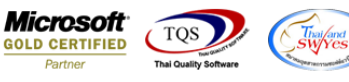

## **ระบบ Sale Order**

 $\triangleright$  รายงานใบเสนอราคาสามารถ Design เพิ่มแสดง Column รหัส Job ได้

1.เข้าที่ระบบ Sale Order > So Reports>ใบเสนอราคา

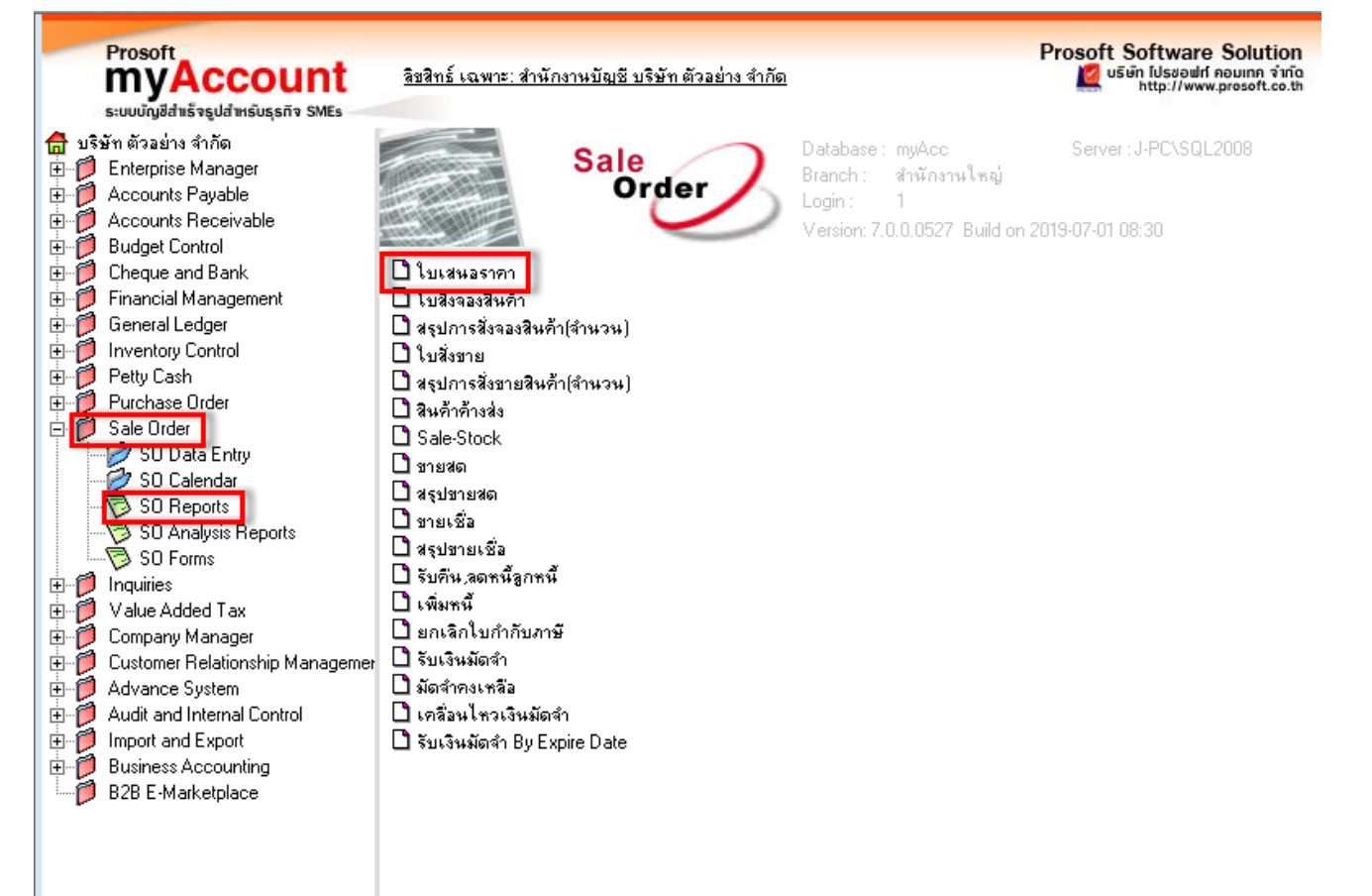

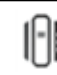

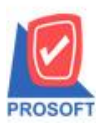

### **บริษัท โปรซอฟท์ คอมเทค จ ากัด**

**2571/1ซอฟท์แวร์รีสอร์ท ถนนรามค าแหงแขวงหัวหมากเขตบางกะปิ กรุงเทพฯ 10240 โทรศัพท์: 0-2739-5900 (อัตโนมัติ) โทรสาร: 0-2739-5910, 0-2739-5940 http://www.prosoft.co.th**

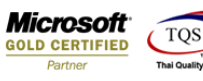

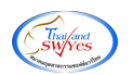

## 2.กำหนด Range Option ในการเรียกดูข้อมูล

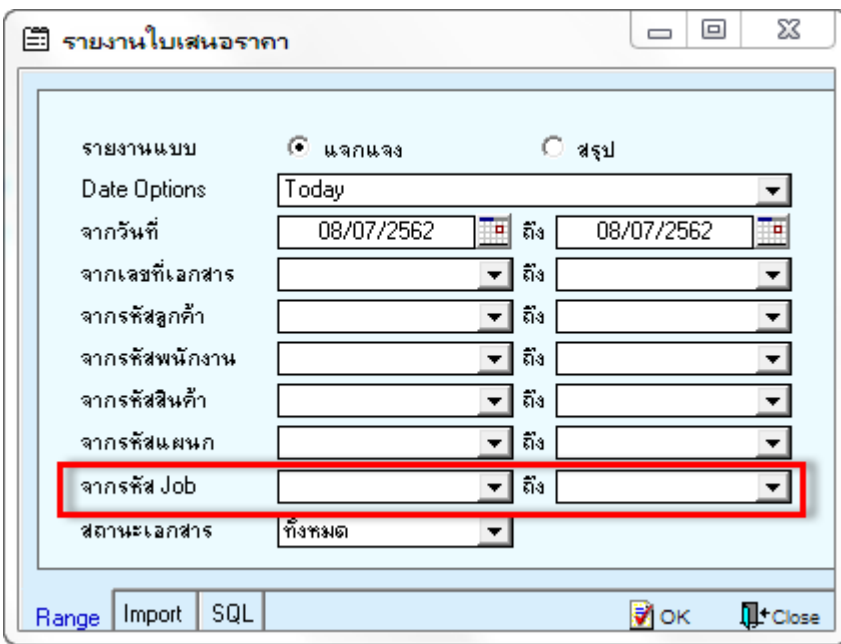

#### 3.ทำการ Click > Design

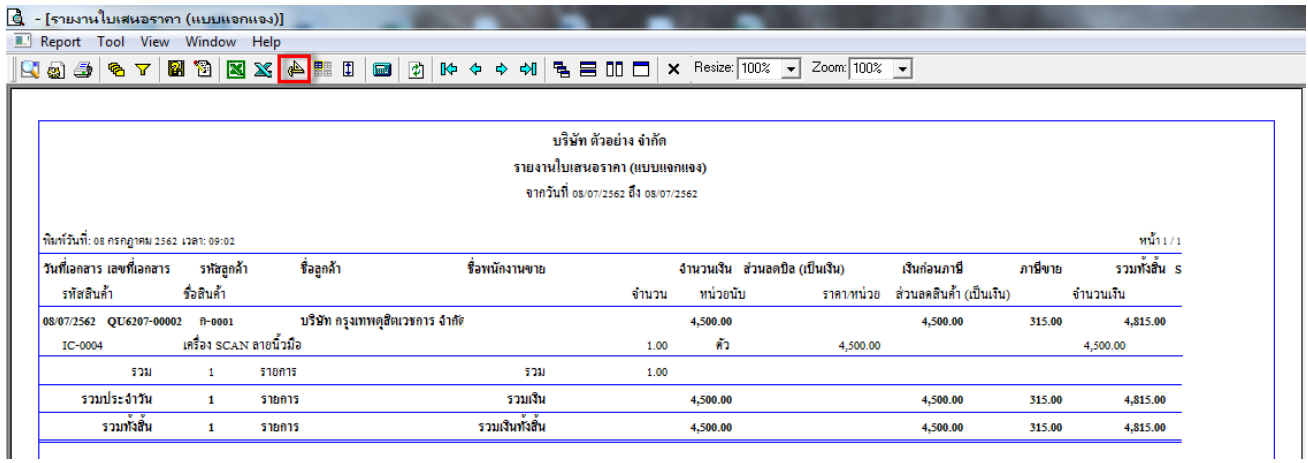

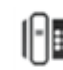

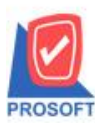

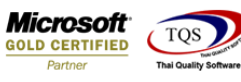

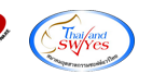

#### 4.Click ขวาเลือก Add… > Column

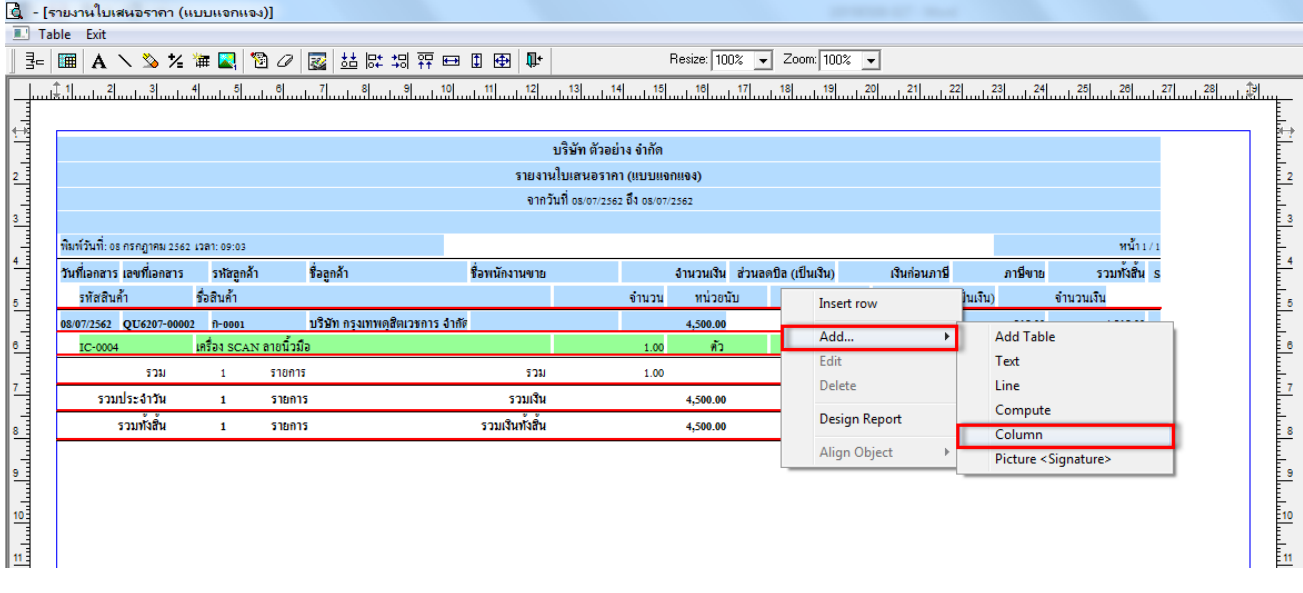

## 5.ทำการเลือก Column ให้ตำแหน่ง Band อยู่ที่ header.2

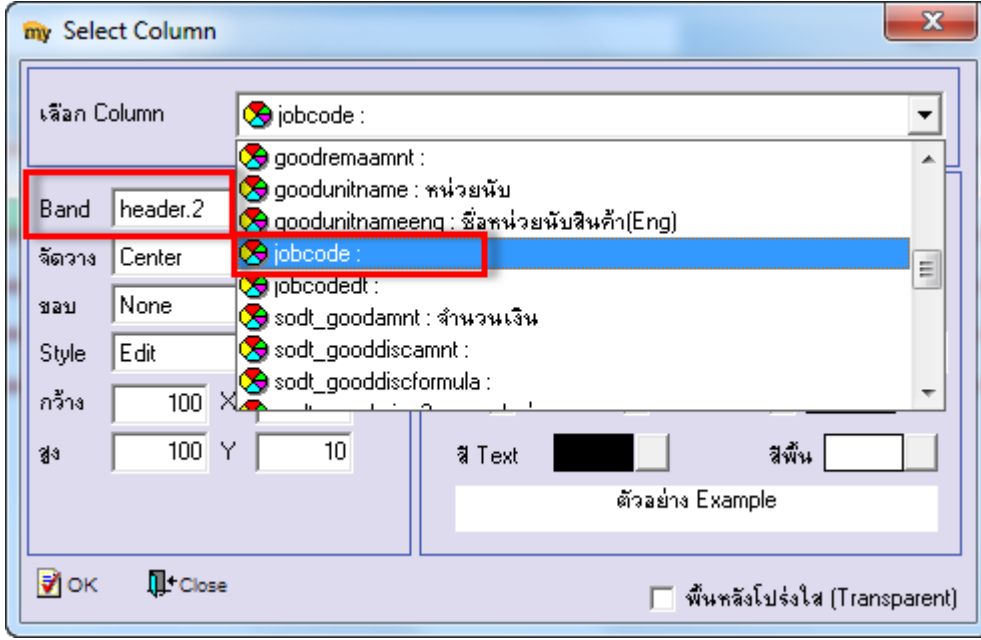

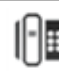

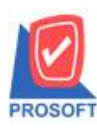

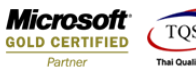

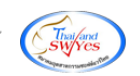

# $6.$ ทำการจัดตำแหน่งตามที่ต้องการ เมื่อเสร็จเรียบร้อยแล้วให้ Click > Exit Design Mode  $\Psi^+$

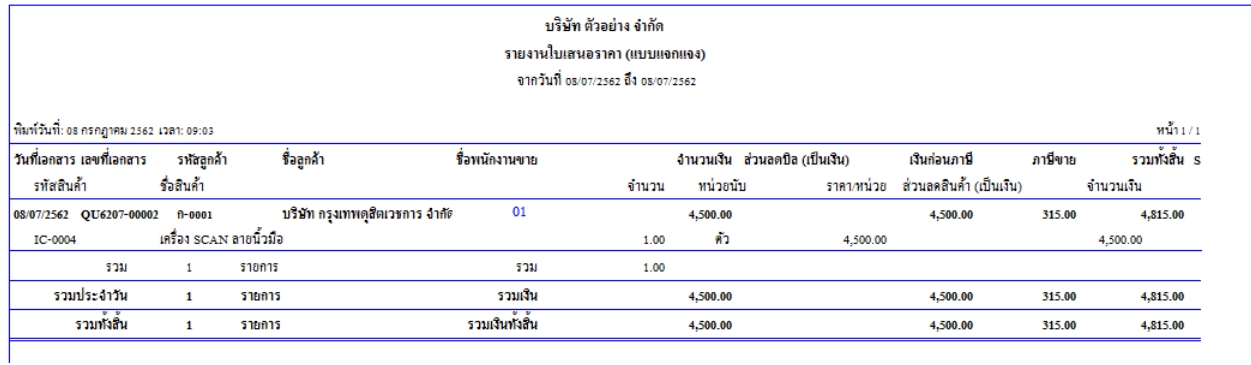

## 7.ทำการ save รายงานโดยเข้าที่เมนู Tool > Save Report…

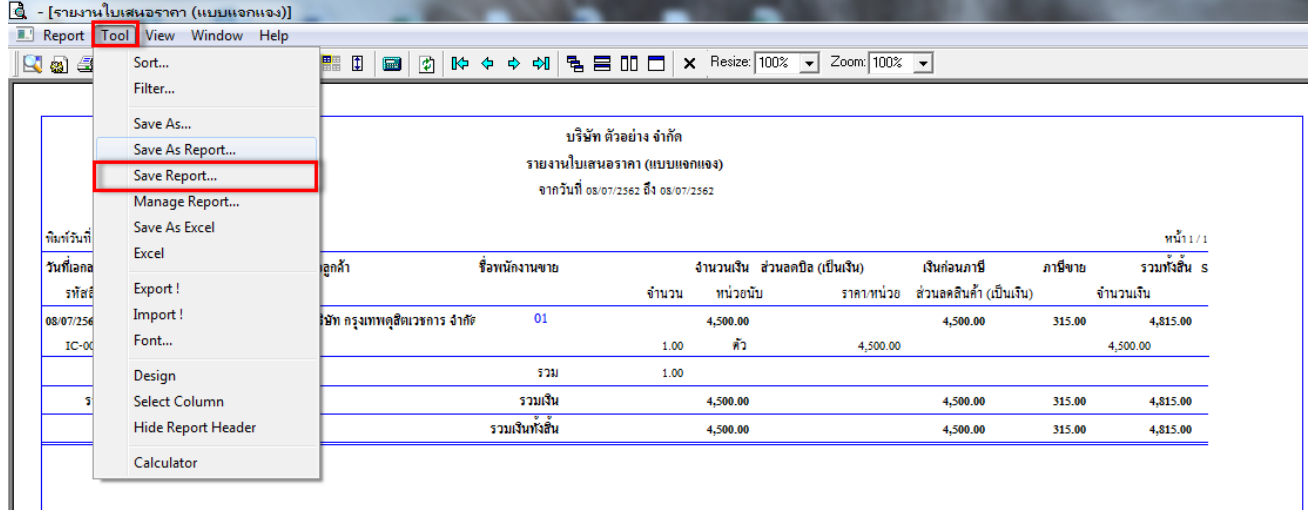

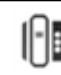

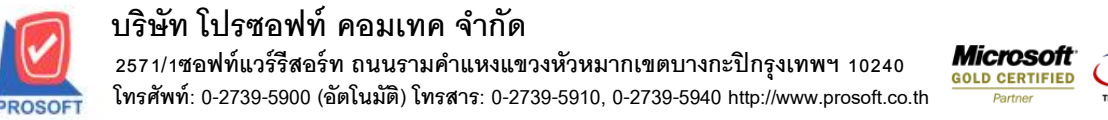

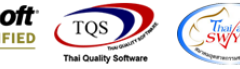

8.เลือก Library ที่ต้องการบันทึกรายงาน > Click เลือก "ถามเมื่อให้ดึงรายงานต้นฉบับ" ในกรณีที่จะบันทึกสร้าง รายงานใหม่ > Click Icons รูปแผ่นดิสก์ เพื่อทำการบันทึกรายงานใหม่ > Click OK 9.เลือก Library ที่ต้องการบันทึกรายงาน > Click OK ในกรณีที่บันทึกทับรายงานเดิม

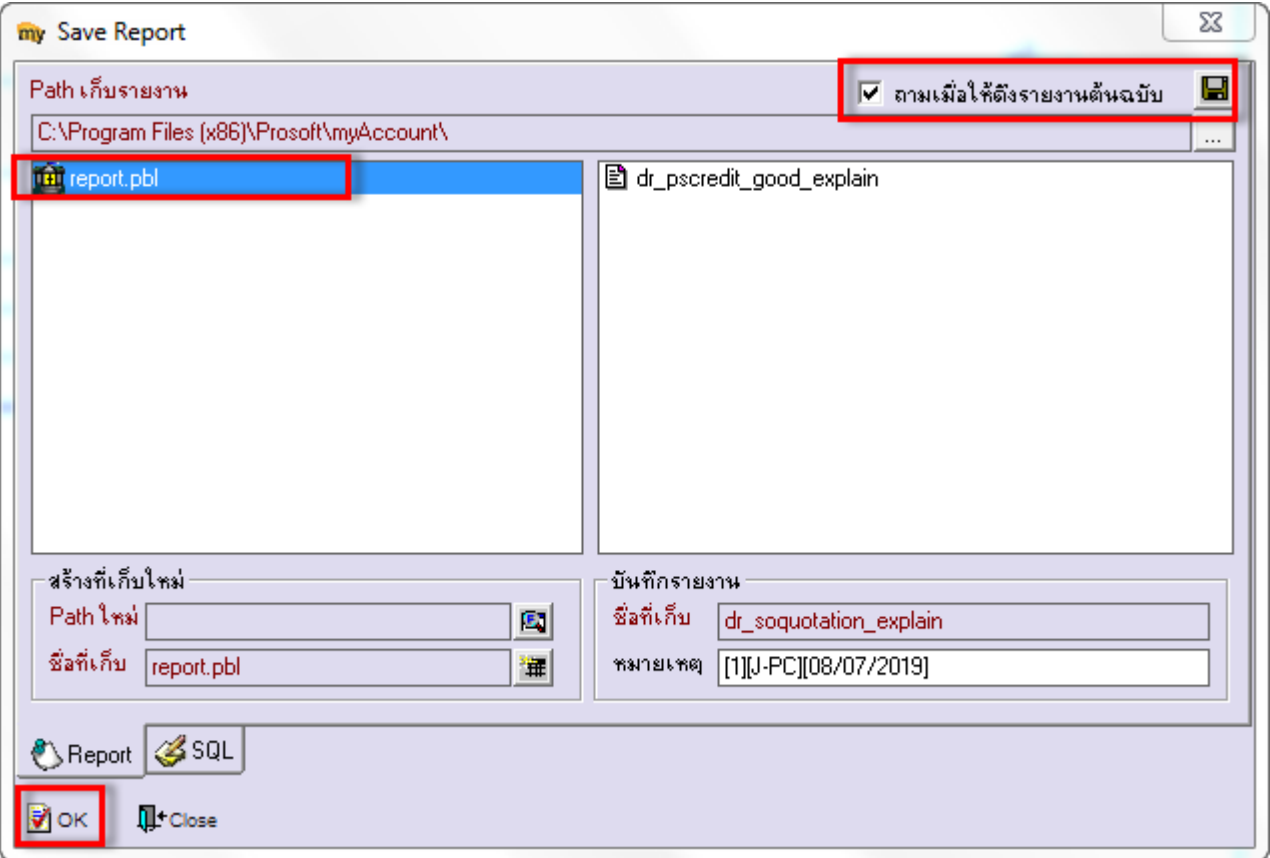

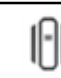